# ear Dry n DESIGN TIPS AND TECHNIQUES FOR PRINTING WITH CLEAR DRY INK ON THE XEROX® COLOR 800/1000 PRESSES

Simply applying a spot or flood of clear dry ink over your image or page can have a dramatic effect on your design.

### **Spot treatment**

Specify clear dry ink to print only in specifically designated areas.

- Spot over a photograph Evens out the overall sheen and adds depth to your image.
- **Spot over a solid color** Increases the depth and overall sheen of that color. Or, mimics a subtle tinted varnish effect by adding clear dry ink over a light tint.
- **Watermark** Graphics or text printed with clear dry ink with no color or image below.

### Flood coating

To "flood" your printed piece with clear dry ink is to cover the whole sheet with it.

- Provides an even sheen and a smooth consistent look across an image.
- Enhances digital image quality on textured stock.

### Metallic

Print clear dry ink over Pantone metallic colors simulated in CMYK.

• Produces a metallic effect, especially when printed over light tints of simulated metallic colors.

### **Watermark**

Using clear dry ink is a great way to print watermarks on your pieces.

 Provides notice for copyrighted materials or adds a graphic element to discourage copying of coupons or tickets. Watermarks can repeat across the entire page and are a nice way to add a soft graphic element to your design to quietly reinforce your message or evoke a mood.

# Setting up your InDesign file

- 1. Add a new layer in the layers pallet and name it Clear.
- 2. Move the **clear layer** to the top in the layers pallet.

- 3. Add a new color in the swatches pallet and name the swatch **Clear**. This is the default in some color servers. It's very important to use the same swatch name across all applications you might use. The swatch name is case sensitive.
- 4. Designate the Color Type as **Spot**.
- 5. Set the Color Mode to CMYK: 0/100/0/0. You can choose any of the 4 process colors and set it to 100%.
- 6. Assign the color **Clear** to fills and strokes of text or shapes created in InDesign and move them to the clear layer.
- 7. To print clear over an image, text or graphic, set it to **overprint** so it will not knock out any image below. Select Window > Attributes > Overprint Fill and/or Stroke.

### **Graphics from Adobe Illustrator**

- 1. Copy and paste graphics from Illustrator
- into InDesign.
- 2. Designate the fill and/or line to be **Clear**. 3. Move all clear elements to the **clear layer**.
- 4. Set all clear elements to **overprint**.

### **Creating effects in Photoshop**

To highlight an area of your image with a soft edge and/or a gradient fill, add a spot channel for clear to your Photoshop file. Save it as a TIFF or PSD file and place it into InDesign on the clear layer.

## **Creating a spot channel in Photoshop:**

- 1. Create a new path or select a shape.
- 2. With your shape selected, add a new spot channel.
- a. Name the new spot channel, use the same name as your clear ink swatch in InDesign.
- b. Select **Color > M 100%** or the same color chosen in InDesign.
- c. Select % value if desired.
- 3. Save as PSD or TIFF with **spot color** included.
- 4. Place into InDesign on the **clear layer**.
- > Turn over for more Tips

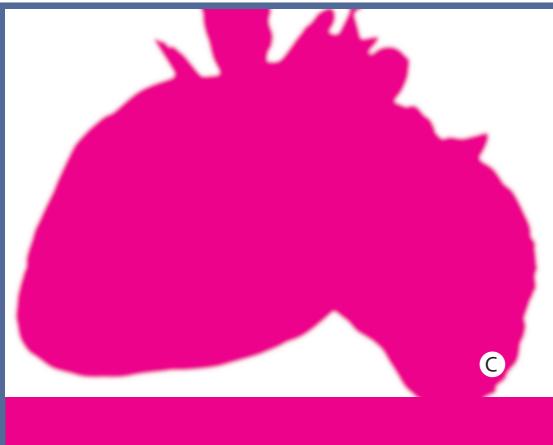

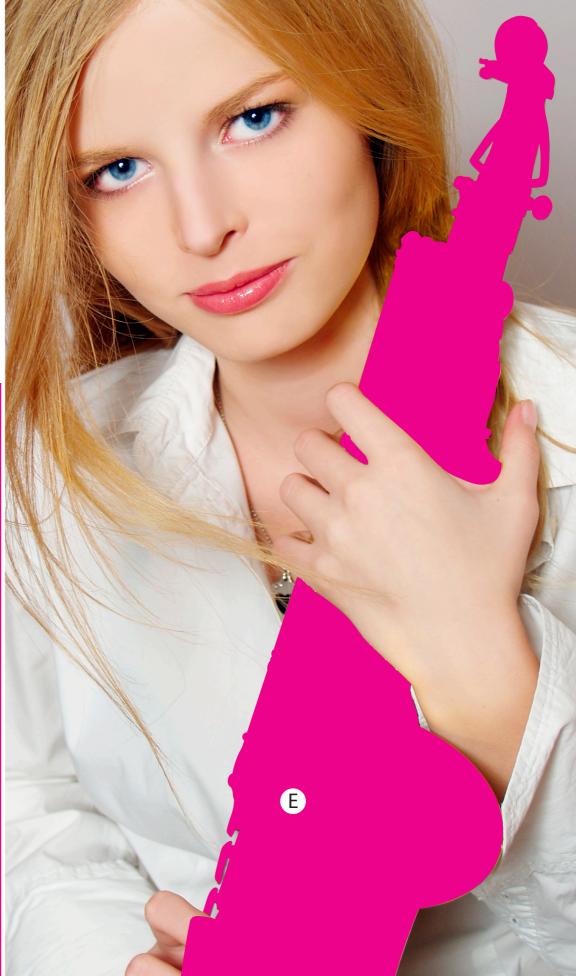

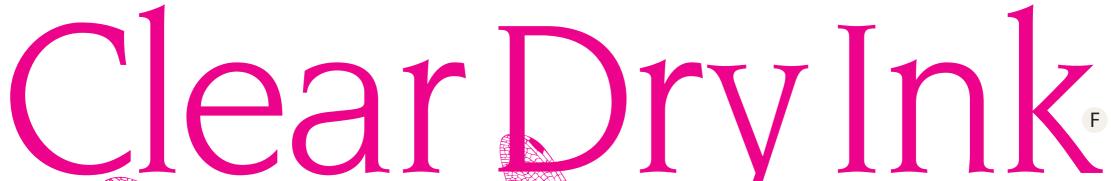

DESIGN TO TECHNIQUES FOR PRINTING WITH CLEAR DRY INK ON THE XEROX® COLOR 800/1000 PRESSES

# Creating a high res PDF

Create a PDF preset for saving high res PDFs in bt out of InDesign

- From the main menu select
- File > Adobe PDF Presets > Press Quality
- 2. Compatibility Acrobato
  On the lower right side check
  Create Acrobat Layers

Compression > CCITT Group

3. Select Compression

Color Images > Do Not Downsample
Compression > JPEG
Images Quality > Maximum
Grayscale Images > Do Not Downsample
Compression > JPEG
Images Quality > Maximum
Monochrome Images > Do Not Downsample

- 4. Select Marks and Bleeds, if desired
- 5. Select **Output > Color**Color Conversion > **No Color Conversion**Profile Inclusion Policy > **Include All RGB**
- k on Ink Manager and make sure the x for All Spots to Process is unshecked.
- Click on Save Preset and name it we suggest Xerox Digital Press Clear.

### Checking your PDF

- 7. Open your PDF in Acrobat® Professional 2. From the main menu select:
- Advanced > Print Production > Output
  Preview and check Simulate verprinting.
  If your file is set up correctly all areas
- designated in Clear should be visible and on a separate layer. If your nouse over Clear areas the percentageshould change.

# Troubles ling

- if the swatch color has knocked out the in the below make suite that you have spected overprint.
- 2. For ester images brought in from Phytoshop make sure the spot channel has been set up correctly in Photochop, me name must match between all files. If some areas print correctly but other parts have knocked out, make sure the clear layer is at the top of all layers and nothing sits above the clear elements. If your file seems to be set up correctly, see your print provider.

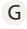